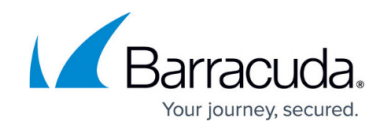

# **Configuration Pages - Access and Controls**

#### <https://campus.barracuda.com/doc/79463227/>

Expanding the configuration tree of the Barracuda CloudGen Firewall and Control Center provides access to the configuration objects. Double-clicking a configuration object opens the configuration pages section where you can modify the settings, depending on the box service. Barracuda Firewall Admin offers a set of useful tools for editing configuration sections, referencing network objects, exporting configuration files, etc.

### **Configuration Pages**

A configuration object consists of an expandable configuration tree containing further objects, depending on the service, and the configuration pages. When accessing a page, the **Configuration** menu on the left provides links to the configuration sub-pages, and the **Configuration Mode** menu lets you switch from simple to advanced page view.

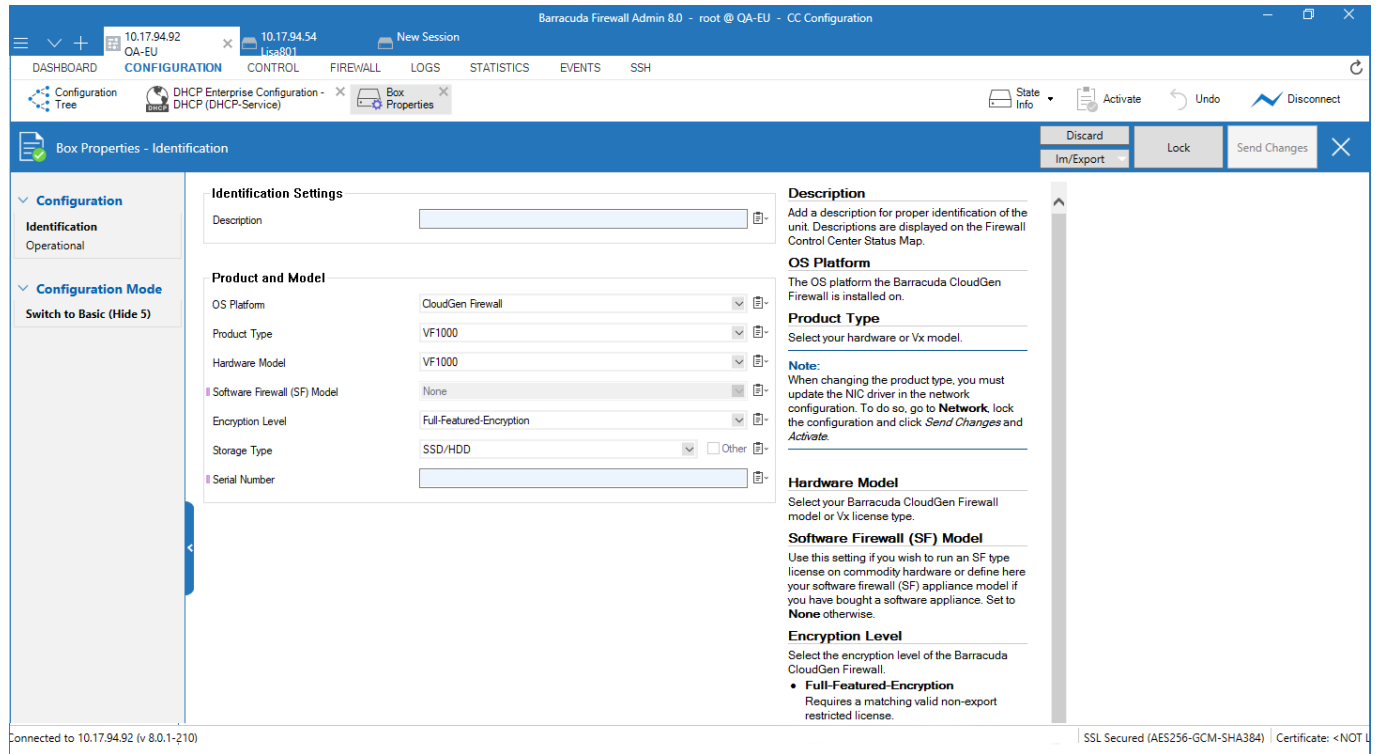

Every configuration page provides a set of editable sections, depending on the configuration requirements. The Help section on the right displays a description of each parameter and explains its functionality. A configuration page can consist of the following components:

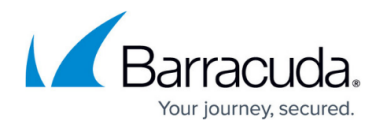

#### **Fields**

A common configuration field takes a single entry, but it can also display a read-only setting. Some fields offer a list of selectable items. This is indicated by a dropdown arrow on the right. You can also copy entries (see **[Configuration Tools](#page--1-0)**) and replace or merge them with entries previously copied to the clipboard. Some lists have an **Other** checkbox following them. Check it to override the list and type in the value manually.

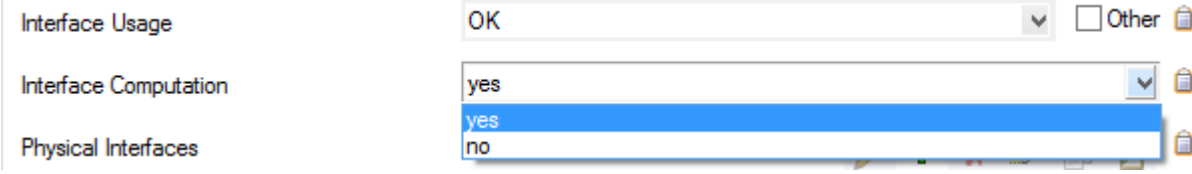

#### **Tables**

Tables provide the option of adding and editing configurations (see **[Configuration Tools](#page--1-0)**). When adding a configuration, pop-ups provide further options, such as entering name, description, settings etc. Configurations are then displayed in the table in descending order.

#### Physical Interfaces

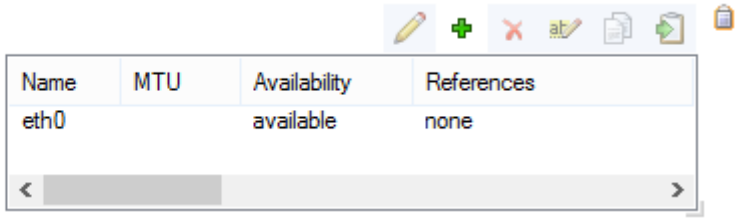

#### **Lists**

Lists provide the option of adding single configuration entries by entering or selecting them from a pop-up. Clicking the **Other** option, if present, lets you add an explicit entry. **Bundled Inte** 

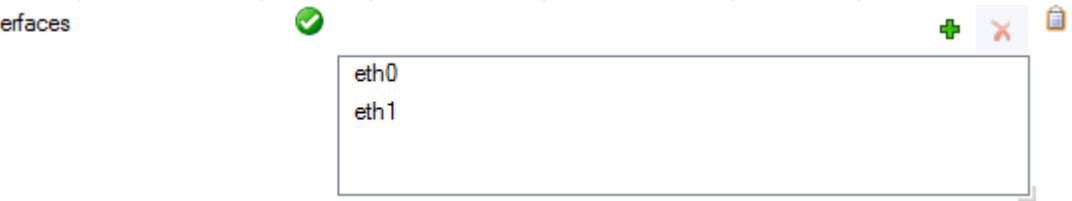

On the Barracuda Firewall Control Center, some lists provide the option to reference global network objects that are available for use in the configuration.

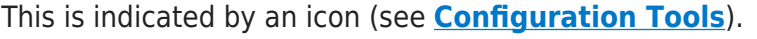

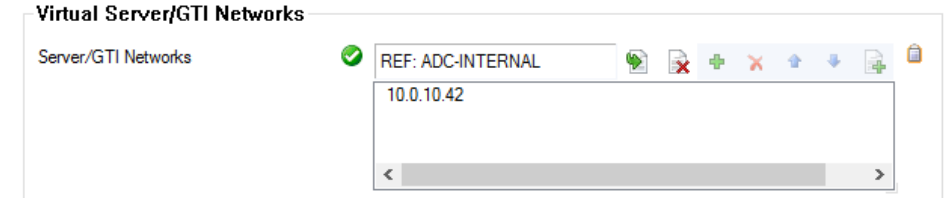

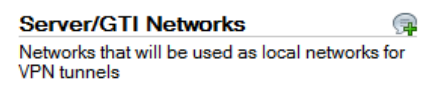

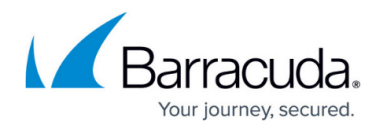

Clicking the **Set Reference** icon ( $\Box$ ) opens a window that displays all valid single and referenced network objects that are available for use with the configuration. The following network objects can be selected, if configured:

- 1. Cluster- and box-specific private and public IP addresses, networks and network ranges, virtual IP addresses, and public ISP addresses that are configured on managed Barracuda CloudGen F Firewalls.
- 2. Cluster- and box-specific IP addresses and networks that contain a reference or are part of a reference chain.

Clicking the **Insert Reference** icon (  $\rightarrow$  ) opens a window that displays all valid single network objects that are available without an already existing reference.

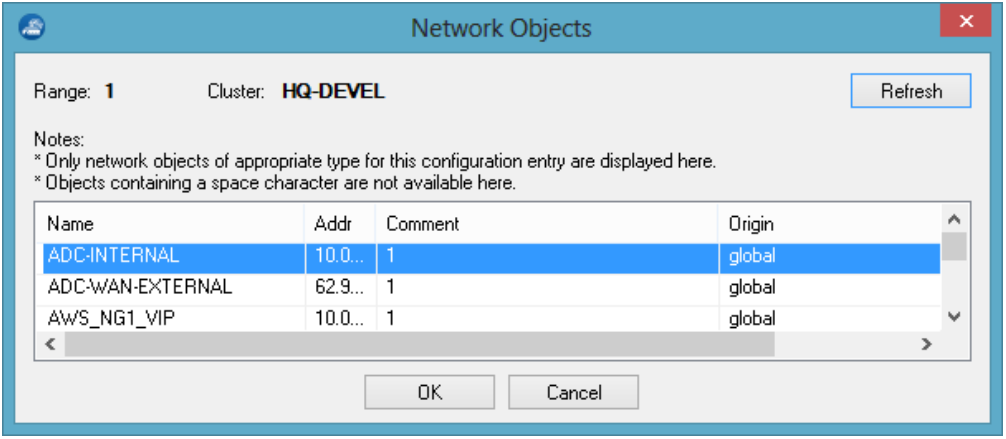

To insert a network object, select the desired entry and click **OK**.

## **Configuration Tools**

To add and modify tables and list entries, use the icons on the configuration pages. Configuration options are indicated as follows:

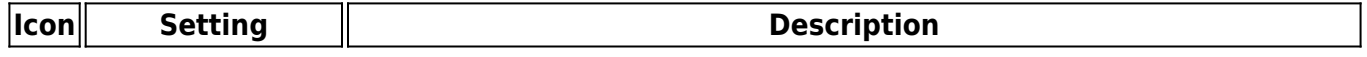

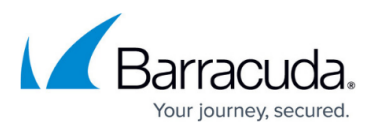

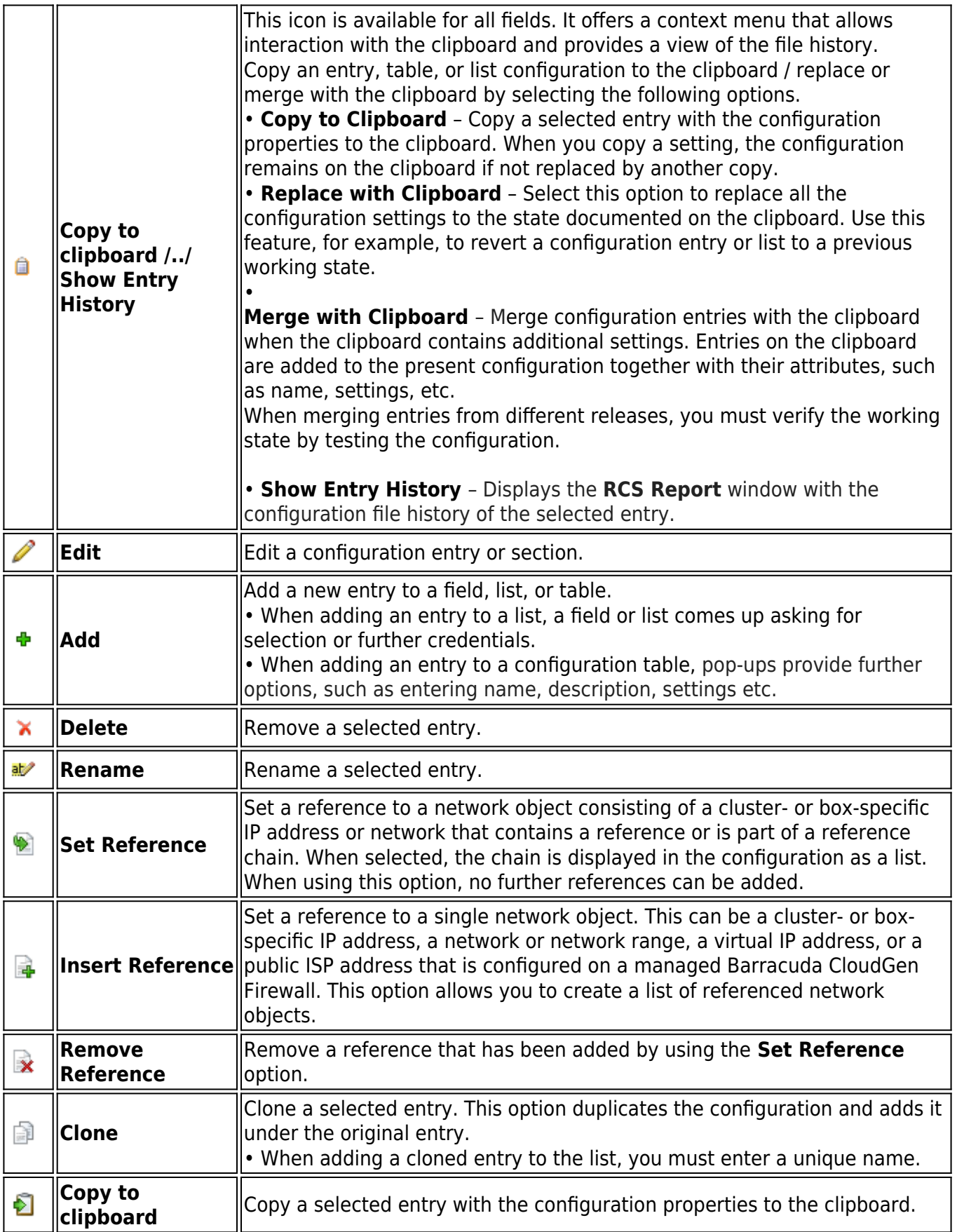

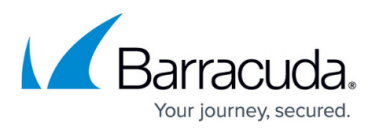

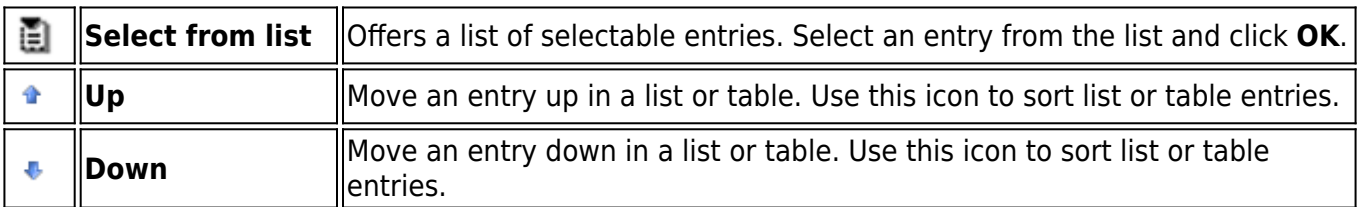

### **Barracuda Firewall Admin Password Strength Policy**

Some configurations require user credentials / passwords to be entered. Passwords can consist of small and capital characters, numbers, and non-alpha-num symbols. When creating a password, Barracuda Firewall Admin combines the entry rating points and rates the password strength according to the entered characters.

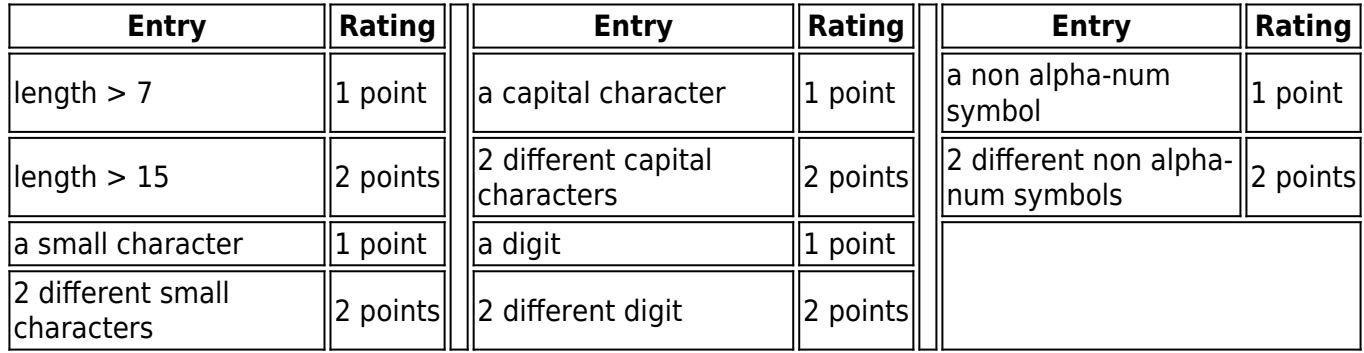

Passwords are rated and displayed as follows:

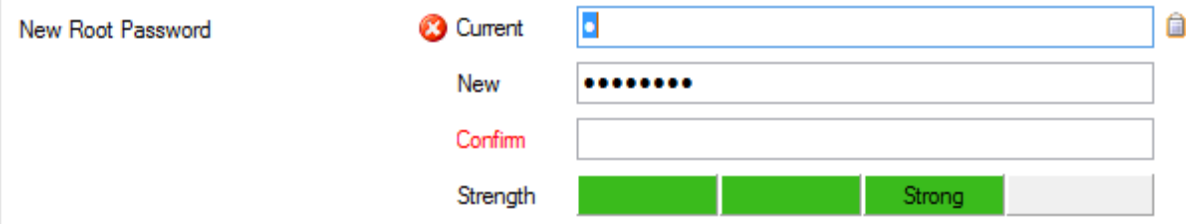

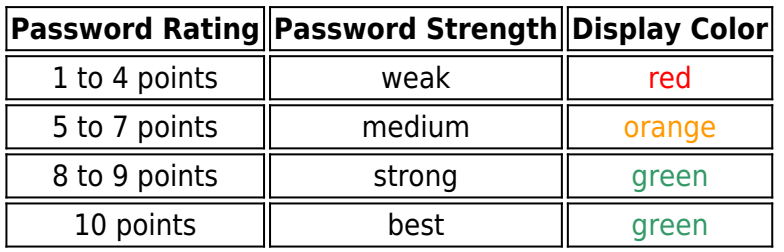

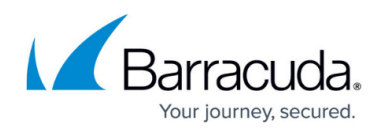

### **Figures**

- 1. ConfigPages.png
- 2. list01.png
- 3. table01.png
- 4. list02.png
- 5. net.png
- 6. ref01.png
- 7. net03.png
- 8. net01.png
- 9. clip.png
- 10. edit.png
- 11. add.png
- 12. del.png
- 13. rename.png
- 14. ref.png
- 15. net02.png
- 16. rem\_ref.png
- 17. clone.png
- 18. copy.png
- 19. sel.png
- 20. up.png
- 21. down.png
- 22. pw rate.png

© Barracuda Networks Inc., 2019 The information contained within this document is confidential and proprietary to Barracuda Networks Inc. No portion of this document may be copied, distributed, publicized or used for other than internal documentary purposes without the written consent of an official representative of Barracuda Networks Inc. All specifications are subject to change without notice. Barracuda Networks Inc. assumes no responsibility for any inaccuracies in this document. Barracuda Networks Inc. reserves the right to change, modify, transfer, or otherwise revise this publication without notice.